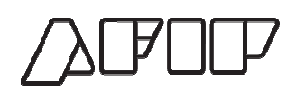

# **Portal de Compras AFIP**

**Material de Apoyo Ingreso de Ofertas**

Versión 1.0

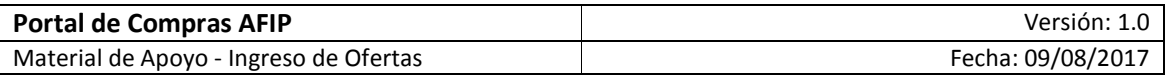

## **CONTENIDO**

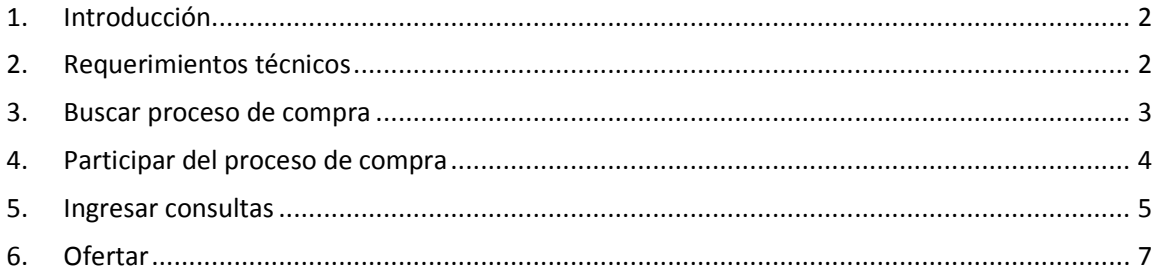

## **1. Introducción**

 El Portal de Compras AFIP es el sistema electrónico de gestión de las compras y contrataciones de la Administración Federal de Ingresos Públicos. A través de la plataforma, las unidades con capacidad de contratación tramitan y publican sus procesos de compra y los proveedores presentan sus ofertas de forma ágil, transparente y segura.

El Portal de Compras AFIP es una herramienta de apoyo en la gestión de contrataciones públicas, la cual permite la participación de los compradores, proveedores y la comunidad.

Los procesos de compras gestionados a través del Portal de Compras AFIP se encuentran publicados con su nombre y número identificatorio.

A través del Portal de Compras AFIP, los proveedores pueden formular consultas, solicitar aclaraciones, visualizar las circulares publicadas y ofertar.

El acta de apertura de ofertas se genera automáticamente en el Portal de Compras AFIP en la fecha y hora establecidas previamente en el pliego de bases y condiciones particulares. El acta generada está disponible para conocimiento de los proveedores participantes.

## **2. Requerimientos técnicos**

 Para ingresar al Portal de Compras AFIP se debe utilizar un navegador de internet. Se recomienda el uso de Google Chrome o Internet Explorer.

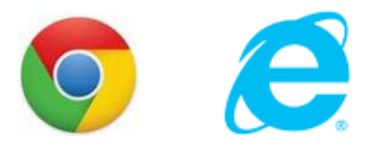

Página **2** de **15**

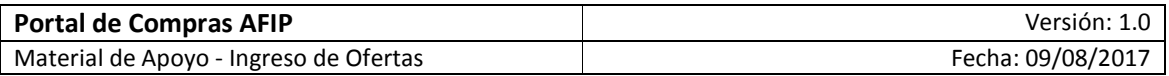

## **3. Buscar proceso de compra**

Los procesos de compras pueden consultarse mediante la siguiente funcionalidad:

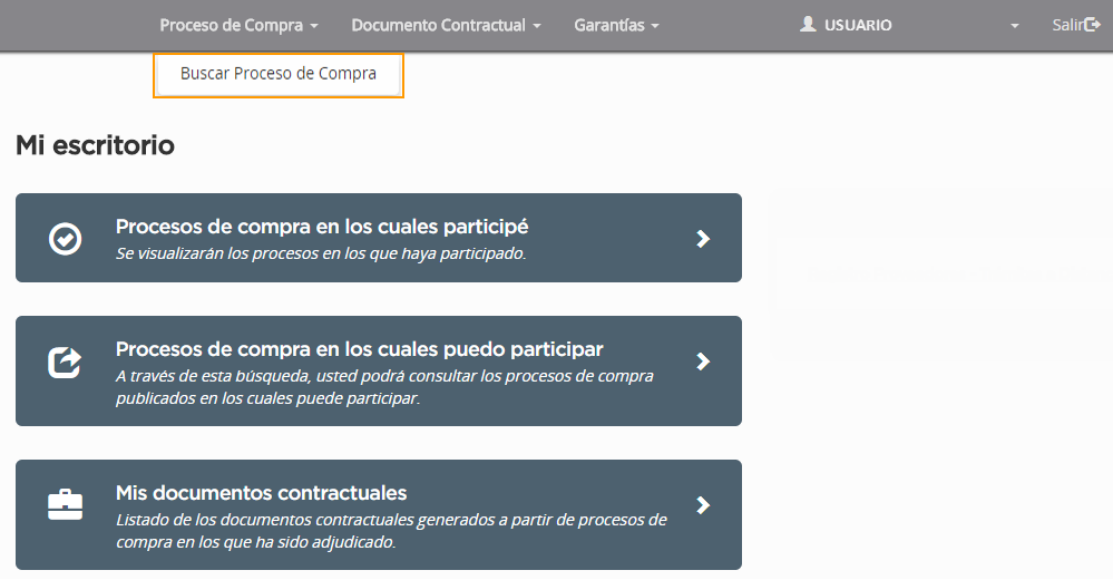

Esta funcionalidad permite realizar la búsqueda de un proceso de compra específico:

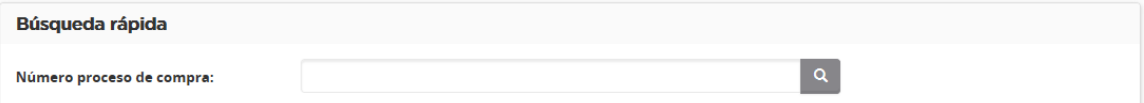

También permite realizar la búsqueda por diferentes criterios:

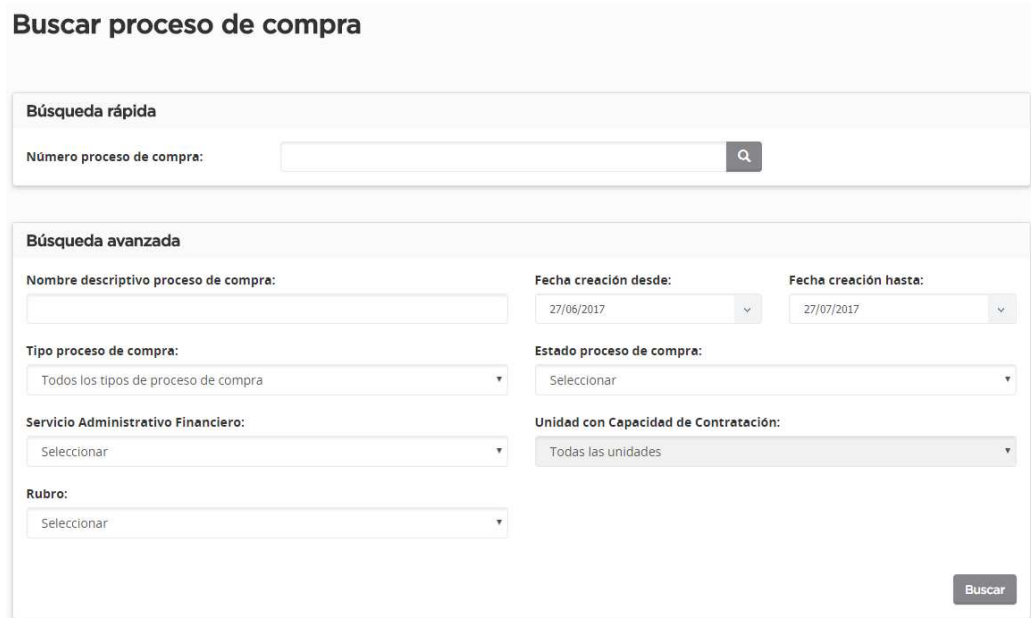

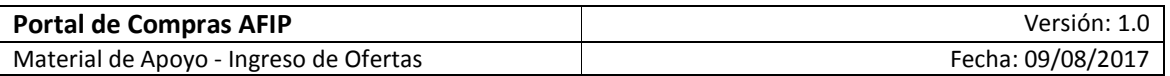

Se puede acceder nuevamente a "Mi Escritorio" haciendo clic en el nombre de usuario que se muestra en el menú de opciones:

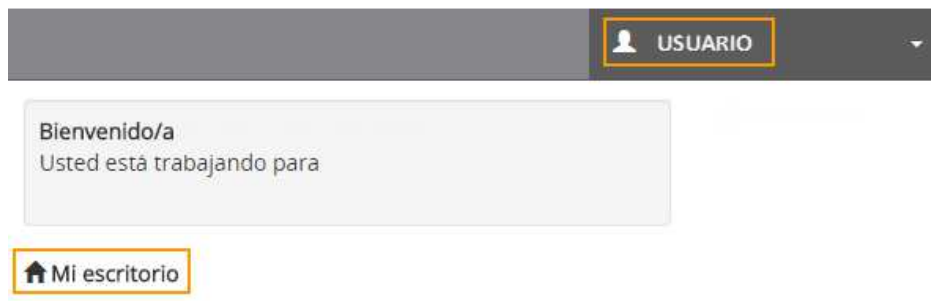

## **4. Participar del proceso de compra**

 A partir de la selección de un proceso de compra cuyo estado es **Publicado**, se puede visualizar su detalle y realizar distintas acciones cuya secuencia está determinada por los distintos estados del proceso.

La primera acción disponible es "Participar del proceso":

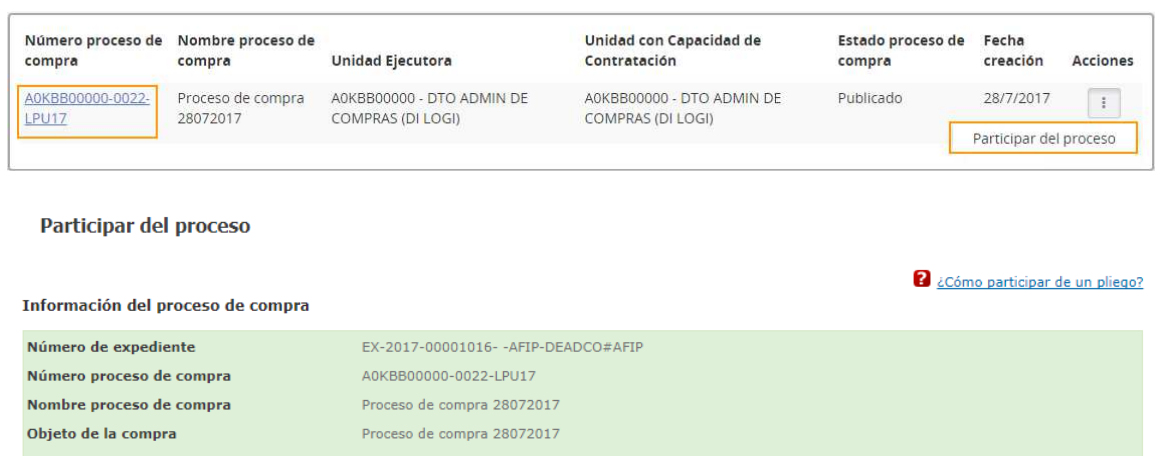

Unidad Operativa de Contrataciones (U.O.C) A0KBB00000 - DTO ADMIN DE COMPRAS (DI LOGI)

Al participar del proceso, Ud. podrá realizar consultas, recibir circulares y modificatorias, observar y enviar ofertas.

Participar del proceso

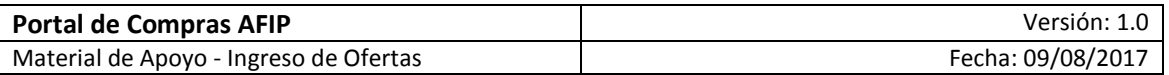

La acción de participar del proceso habilita las siguientes acciones mientras el estado del proceso de compra sea **Publicado** y hasta la fecha y hora de apertura.

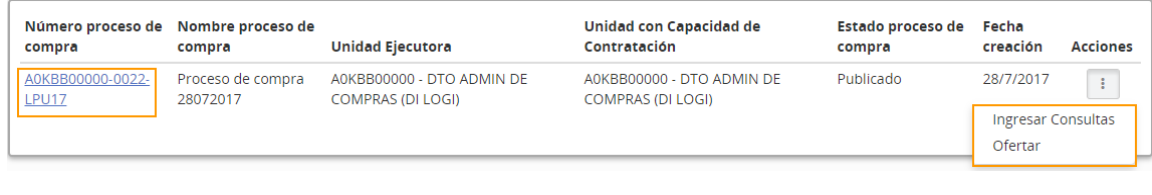

Si el pliego de bases y condiciones particulares requiere pago, el comprobante del mismo se deberá ingresar como anexo al registrar la oferta.

## **5. Ingresar consultas**

 Las consultas son respondidas a través de circulares aclaratorias o modificatorias que generan una notificación a los proveedores participantes.

**Realizar consultas** 

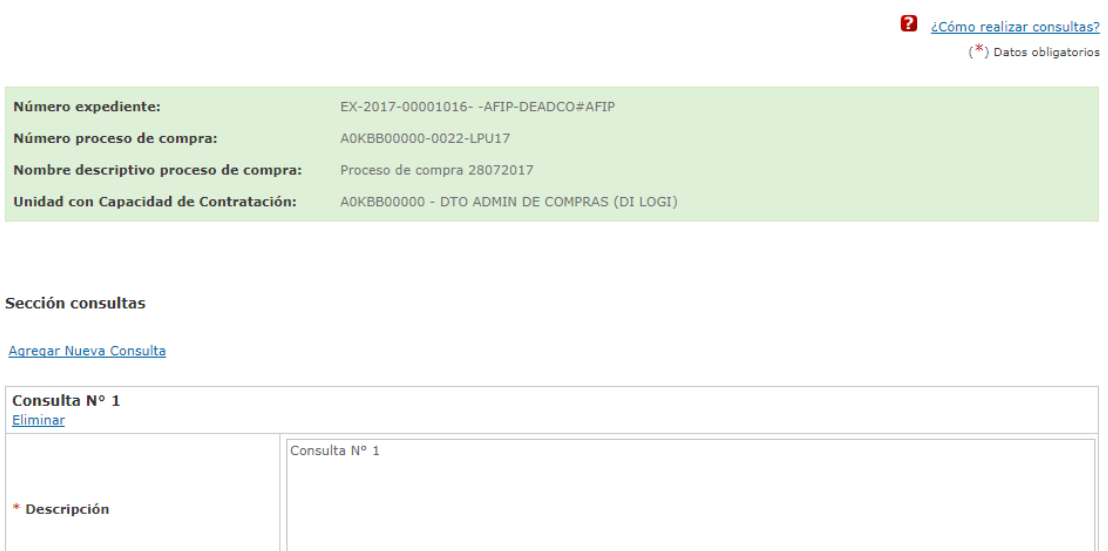

(Máximo 2000 caracteres)

**Enviar Consultas** 

Los campos de ingreso obligatorio se indican con un asterisco en color rojo.

 Se pueden agregar las consultas necesarias hasta la fecha y hora de finalización que se muestran en el detalle del proceso.

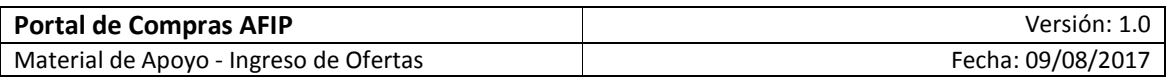

A partir del ingreso de las consultas, se habilita la acción de visualizarlas:

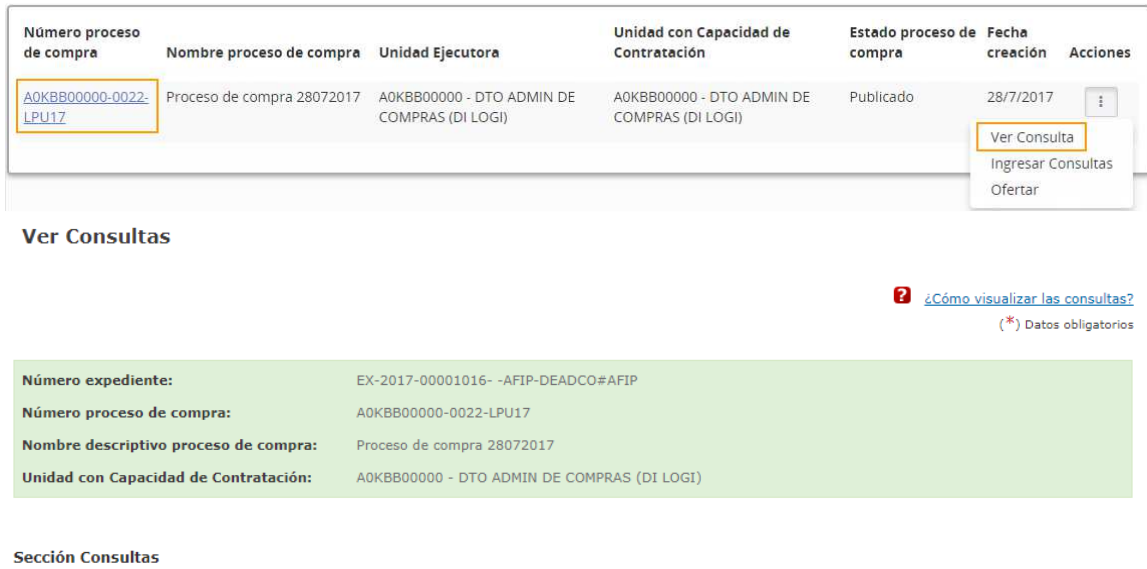

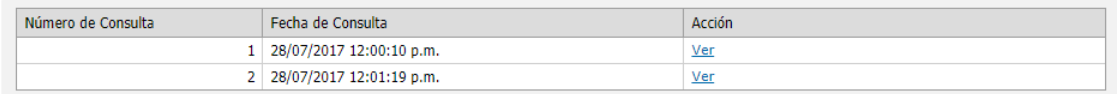

Las circulares se pueden consultar en el detalle del proceso de compra a partir de la selección del mismo:

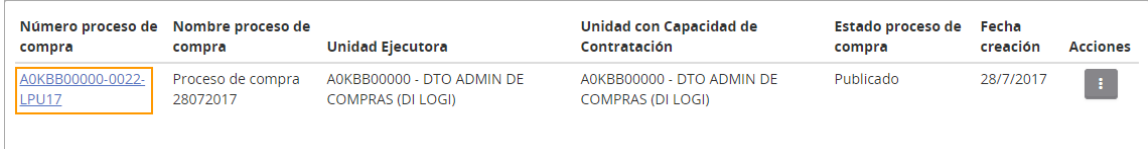

**Circulares** 

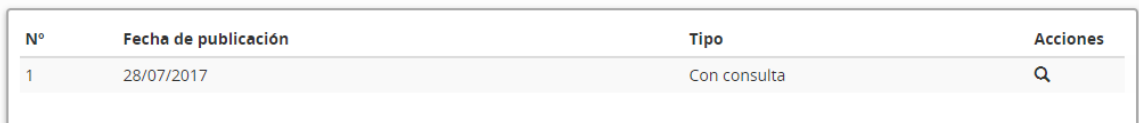

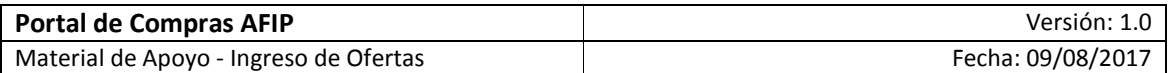

Mediante la acción  $\overline{Q}$  "Ver circular" se visualiza el detalle de la misma:

#### Información de la circular:

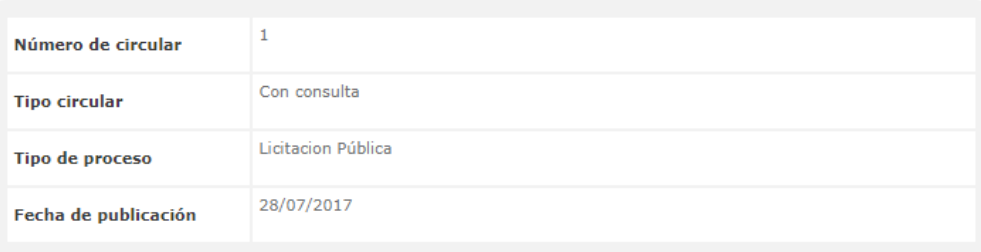

#### Motivo de la circular:

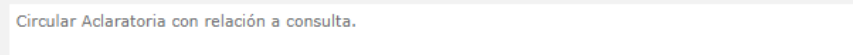

### **Aclaraciones**

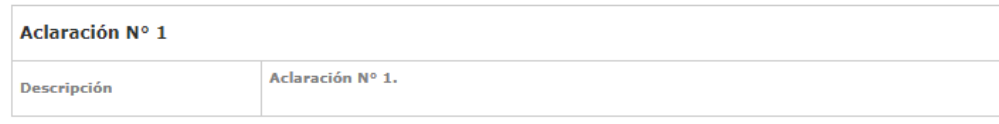

## **6. Ofertar**

 La acción "Ofertar" está disponible mientras el estado del proceso de compra sea **Publicado** y hasta la fecha y hora de apertura.

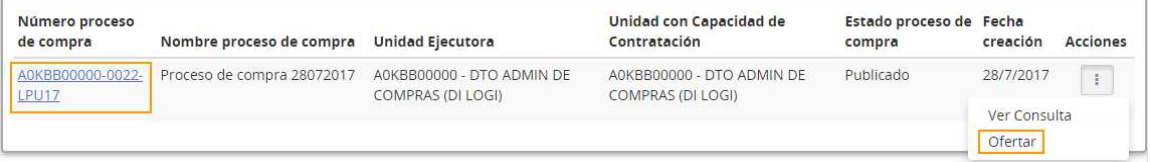

La acción de ofertar representa los siguientes pasos a realizar:

**Paso 1** → Ingreso Nombre para la oferta **Paso 2** → Completar ofertas económicas **Paso 3** → Ingresar requisitos mínimos **Paso 4** → Ingresar garantías y descuentos **Paso 5** → Confirmación e ingresar oferta

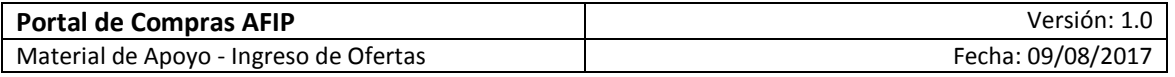

 Los pasos a completar se muestran divididos en solapas que se habilitan a medida que se ingresa la información requerida en cada uno.

Los campos de ingreso obligatorio se indican con un asterisco en color rojo.

- **Paso 1: Ingreso Nombre para la oferta** 

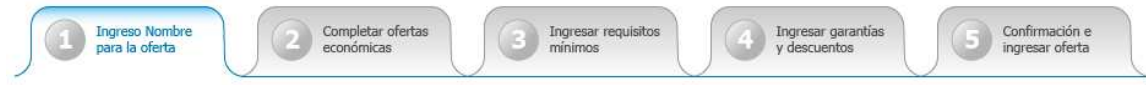

En este paso se completan los datos correspondientes al nombre, descripción y moneda de la oferta:

Realizar oferta para el proceso A0KBB00000-0022-LPU17

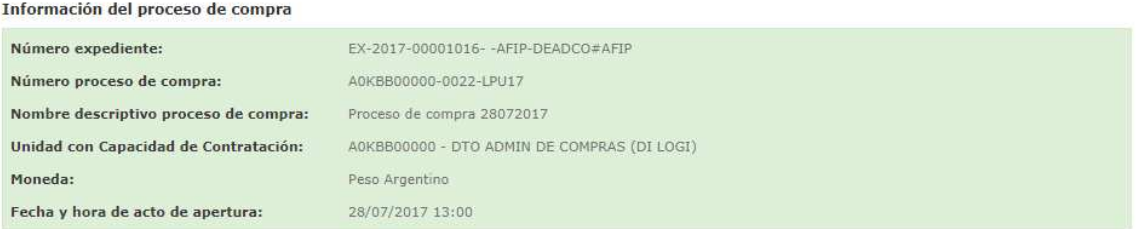

Vista preliminar del proceso de compra

Completar nombre de la oferta

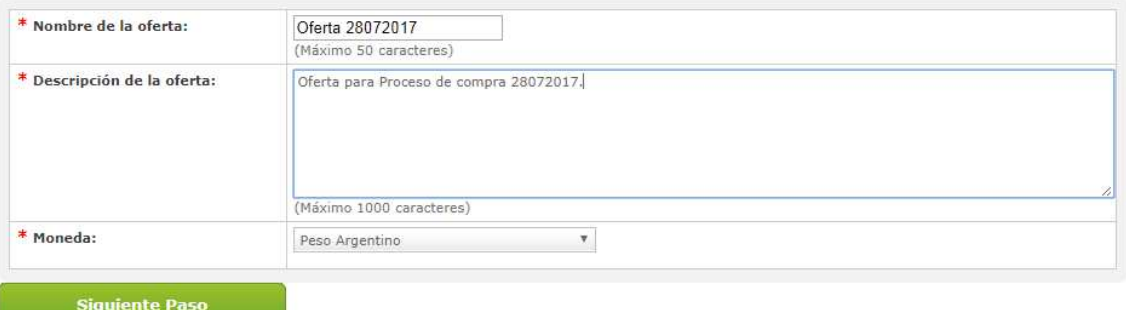

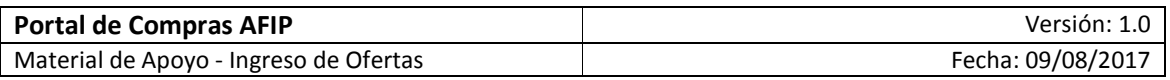

- **Paso 2: Completar ofertas económicas** 

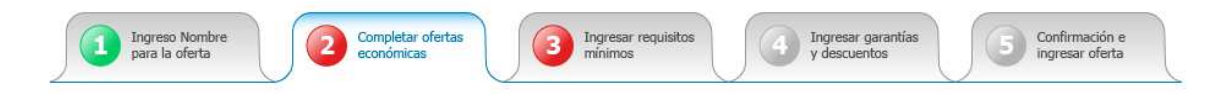

En este paso se completan los datos correspondientes a la oferta económica para lo cual se visualiza la grilla compuesta por los renglones a ofertar, de acuerdo con lo especificado en el pliego de bases y condiciones particulares.

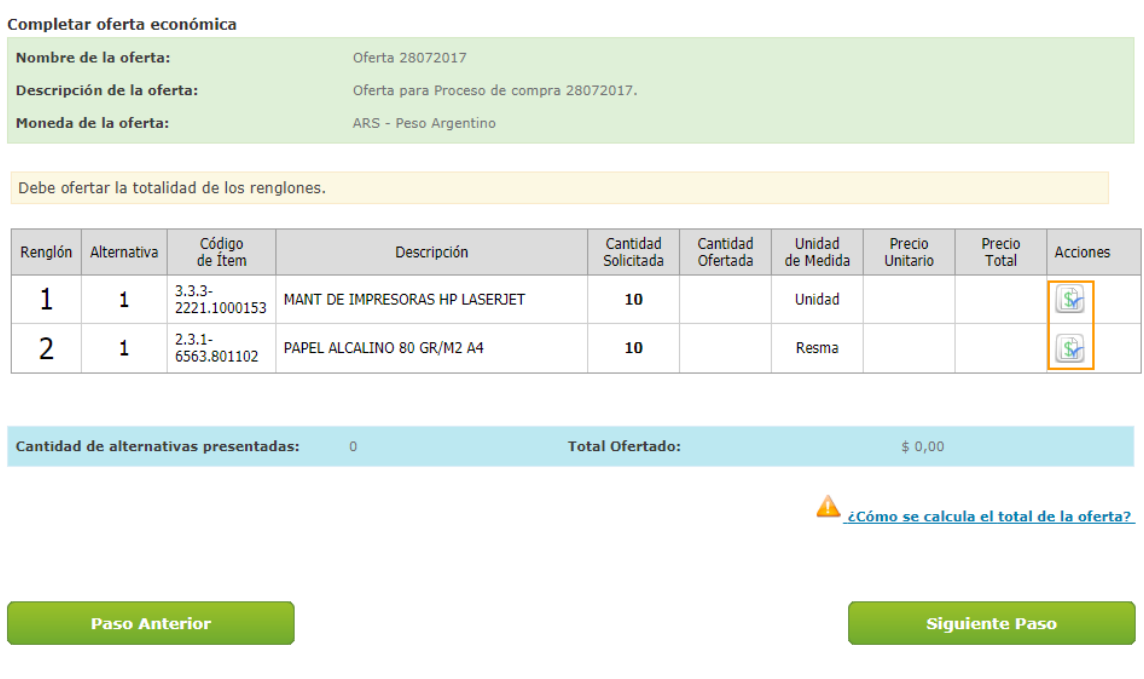

Mediante la acción  $\overline{\mathbb{S}}$  "Ofertar" se accede a cada renglón que se desea ofertar y se deben ingresar las especificaciones técnicas, la cantidad a ofertar y el precio unitario.

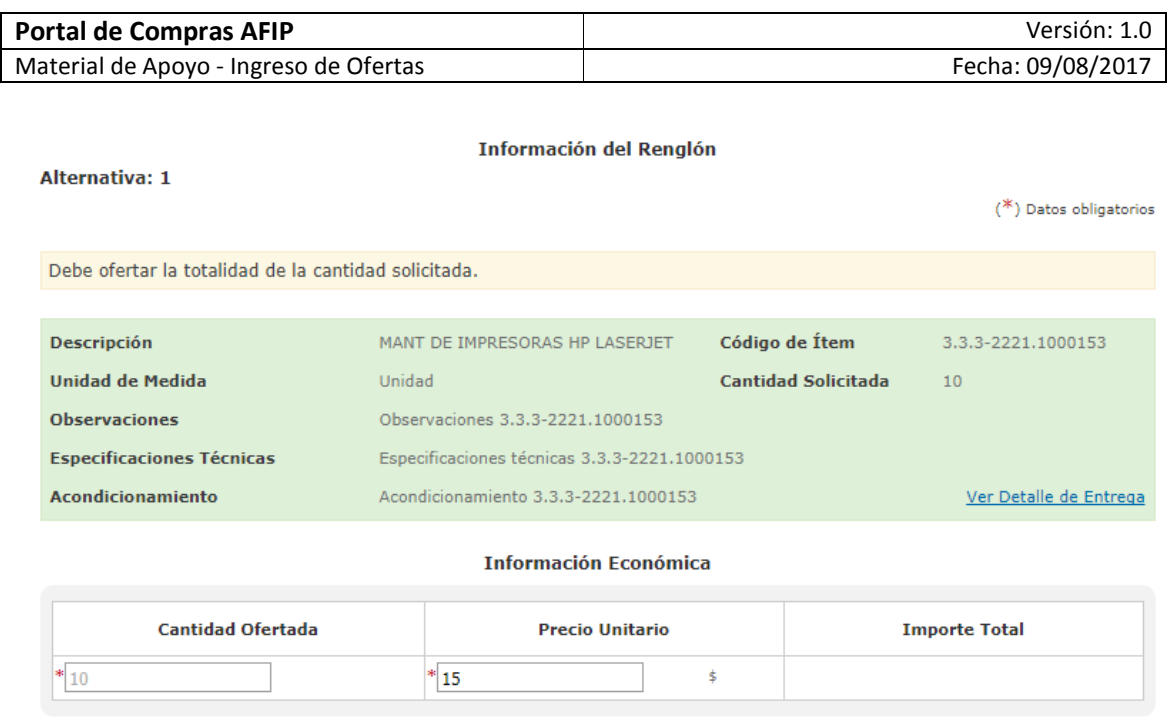

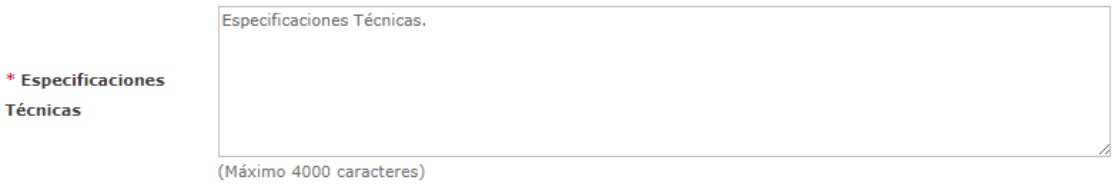

También se ingresan los anexos correspondientes a las especificaciones técnicas y las imágenes del ítem a ofertar, si se especificó en el pliego de bases y condiciones particulares.

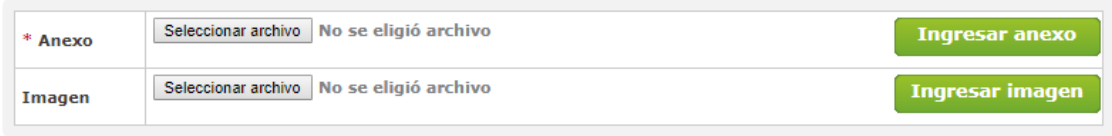

### (-) Ocultar archivos ingresados

**Anexos ingresados** 

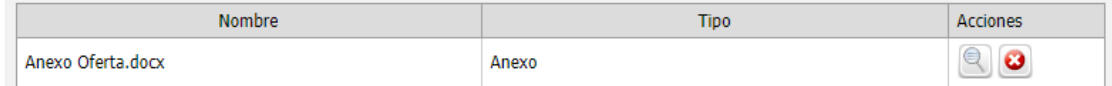

#### **Imagenes ingresadas**

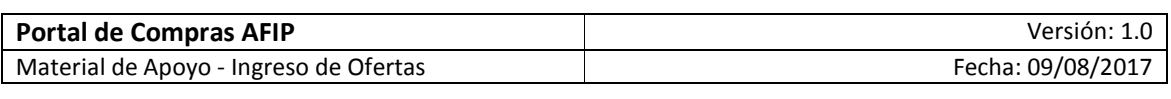

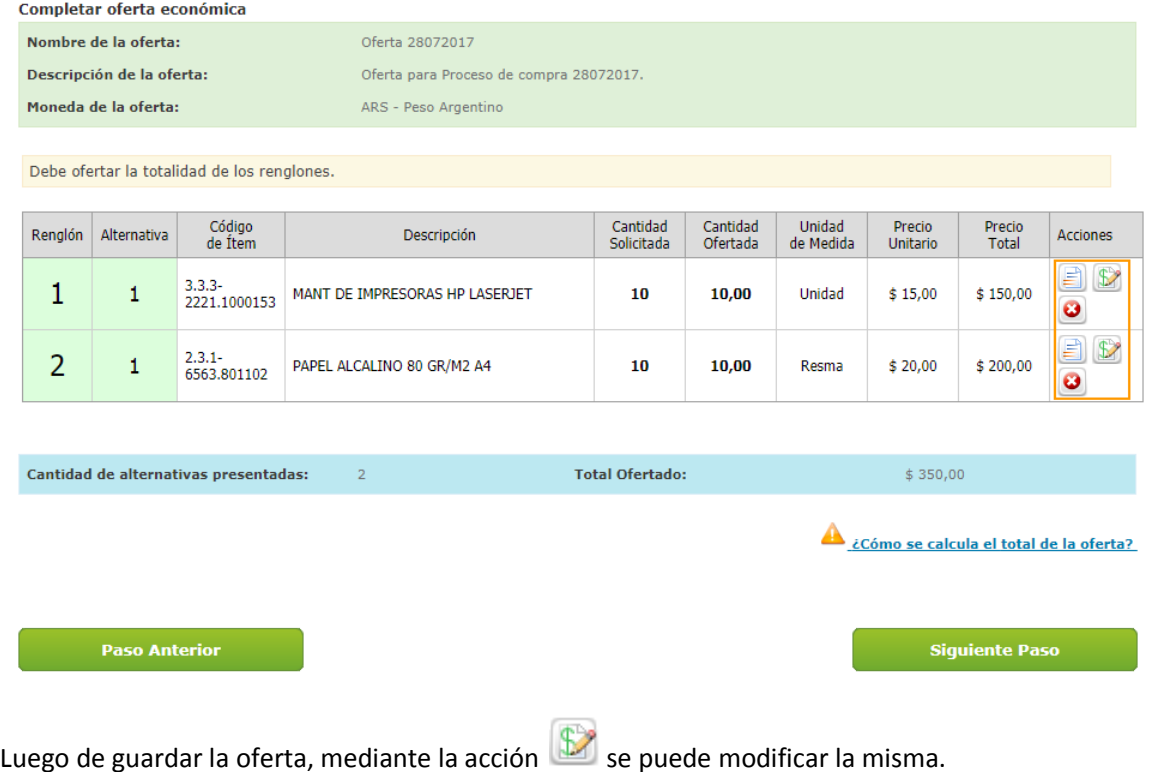

Mediante la acción **idea** la oferta puede borrarse.

Una **oferta alternativa** representa una variante económica para una oferta ingresada y se ajusta a las especificaciones técnicas indicadas en el pliego de bases y condiciones particulares.

Mediante la acción  $\Box$  se puede agregar una oferta alternativa para el renglón seleccionado:

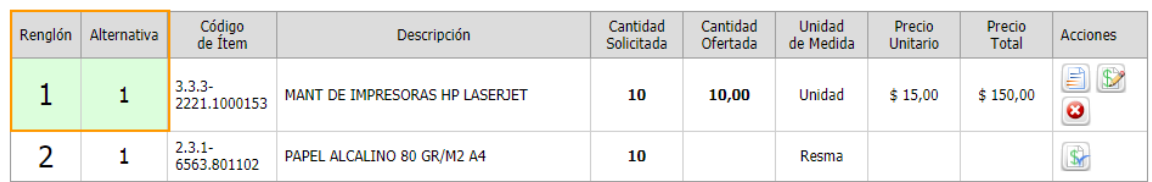

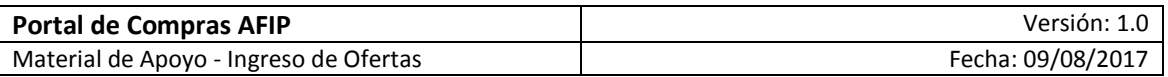

La oferta alternativa se muestra como variante del renglón. Mediante la acción "Ofertar" se accede a la misma para ingresar las especificaciones técnicas, la cantidad a ofertar y el precio unitario.

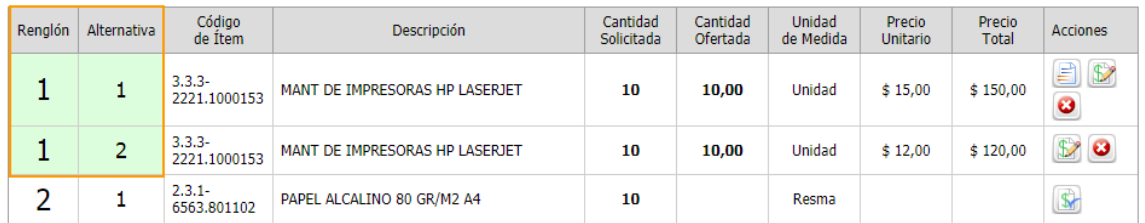

Se pueden ingresar las ofertas alternativas que resulten convenientes.

#### $\rightarrow$ **Paso 3: Ingresar requisitos mínimos**

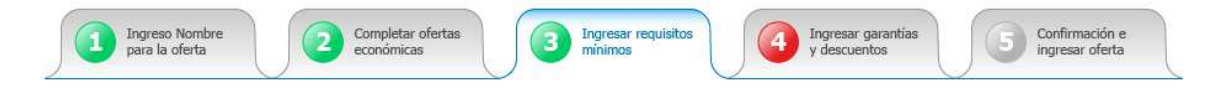

En este paso se ingresan los requisitos mínimos administrativos, técnicos y económicos de acuerdo con lo especificado en el pliego de bases y condiciones particulares:

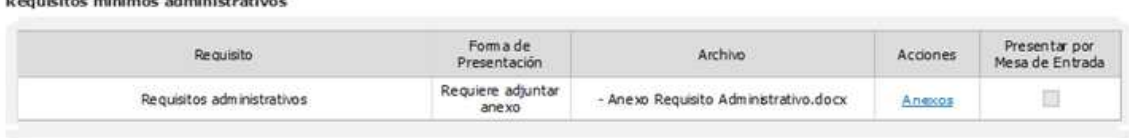

Requisitos mínimos técnicos

 $1.5 - 1.6$ 

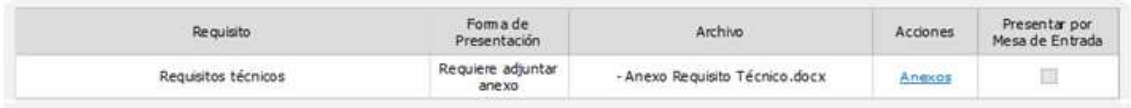

Requisitos mínimos económicos

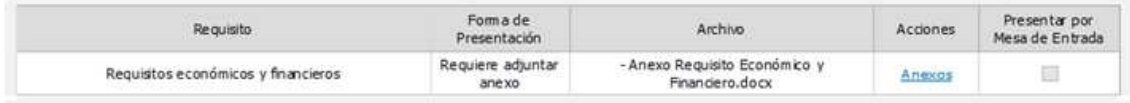

Se deben ingresar en forma obligatoria los anexos correspondientes a cada requisito si fue especificado en el pliego de bases y condiciones particulares.

Para aquellos requisitos particulares para los cuales se solicita la entrega de documentación en soporte físico, la opción "Presentar por Mesa de Entrada" se muestra seleccionada.

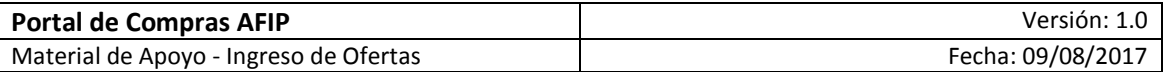

Requisitos mínimos administrativos

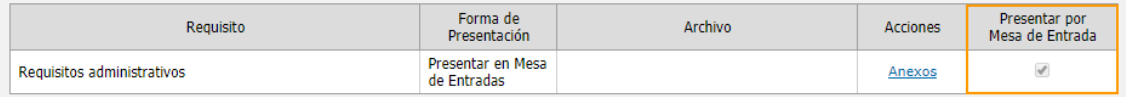

Requisitos mínimos técnicos

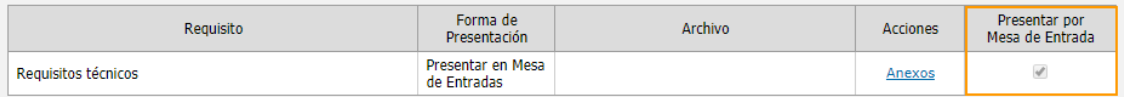

Requisitos mínimos económicos

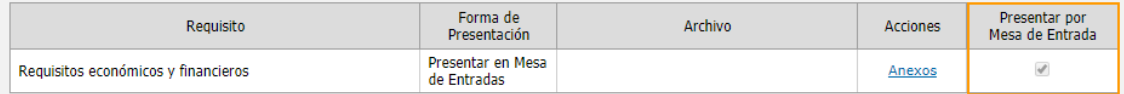

También se pueden ingresar anexos adicionales que no hayan sido solicitados en el pliego de bases y condiciones particulares:

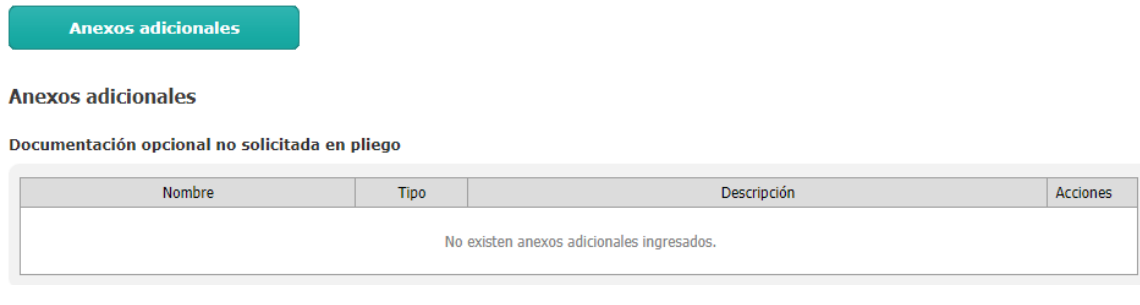

Se pueden ingresar los anexos necesarios.

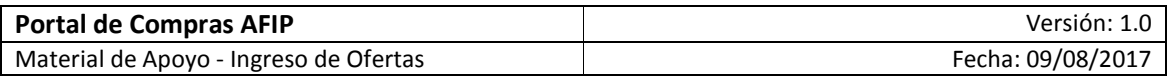

- **Paso 4: Ingresar garantías y descuentos** 

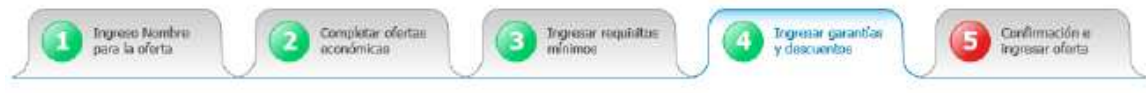

En caso de corresponder de acuerdo con la normativa vigente, se debe presentar la garantía de mantenimiento de oferta. En caso contrario, continuar con el **Paso 5**.

A continuación se presentan los datos a ingresar para la garantía de mantenimiento de oferta:

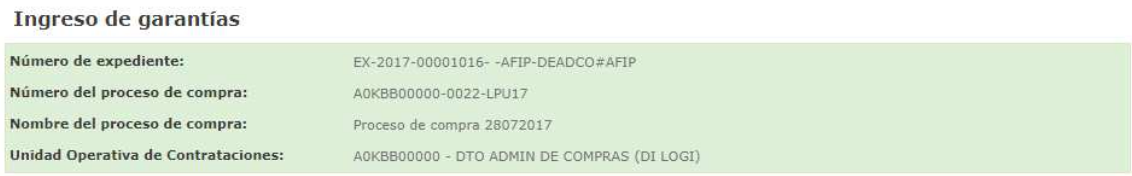

 $(*)$  Datos obligatorios

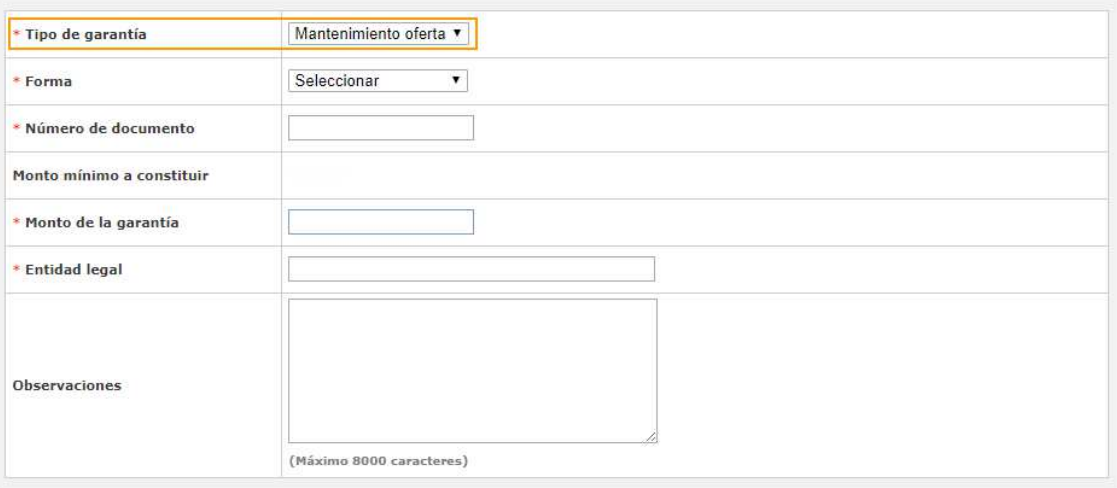

Ingresar garantía

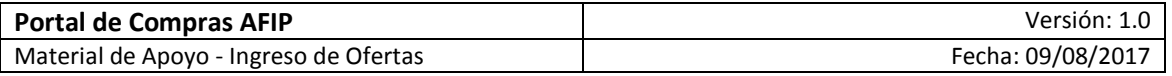

- **Paso 5: Confirmación e ingresar oferta** 

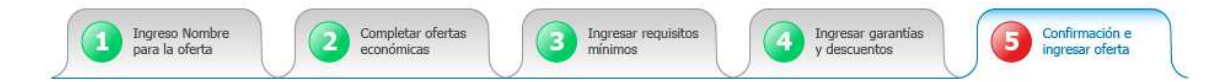

En este paso se visualiza el resumen de la oferta con los datos y documentos ingresados. Luego de la verificación de los mismos, se puede guardar la oferta o confirmarla.

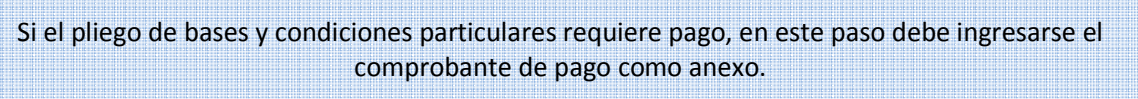

#### Detalle de oferta por renglón

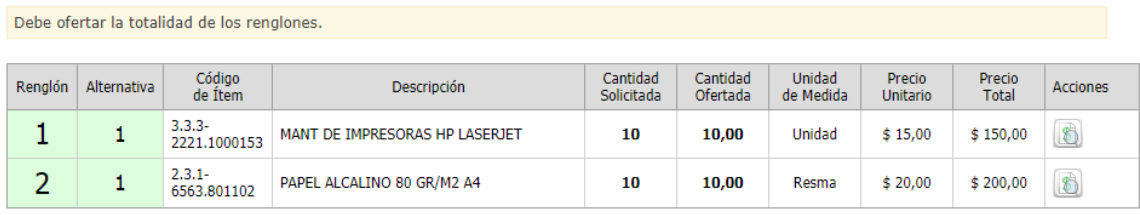

```
Cantidad de alternativas presentadas:
```
**Paso Anterior** 

 $\overline{2}$ 

**Total Ofertado:** 

 $$350,00$ 

**Confirmar Ingreso de Oferta** 

"Confirmo el pleno conocimiento y aceptación de las normas y cláusulas que rijan el procedimiento de selección, por lo que no será necesaria la presentación de los pliegos firmados junto con la oferta.

#### Observaciones

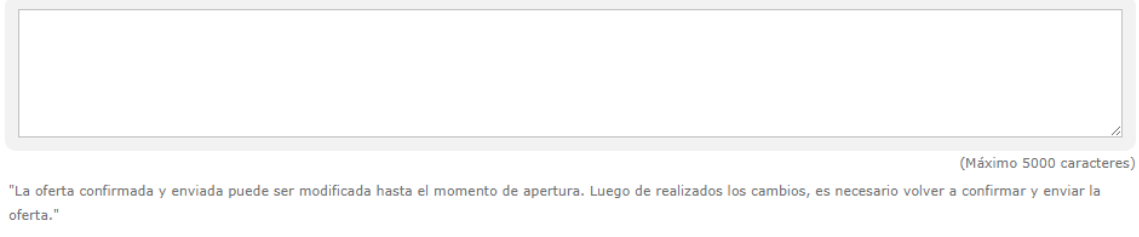

Para finalizar con la presentación de la oferta, la misma debe estar en estado **Confirmada** a partir del cual se asignan la Fecha de Emisión del Comprobante y el Código de oferta.

Guardar

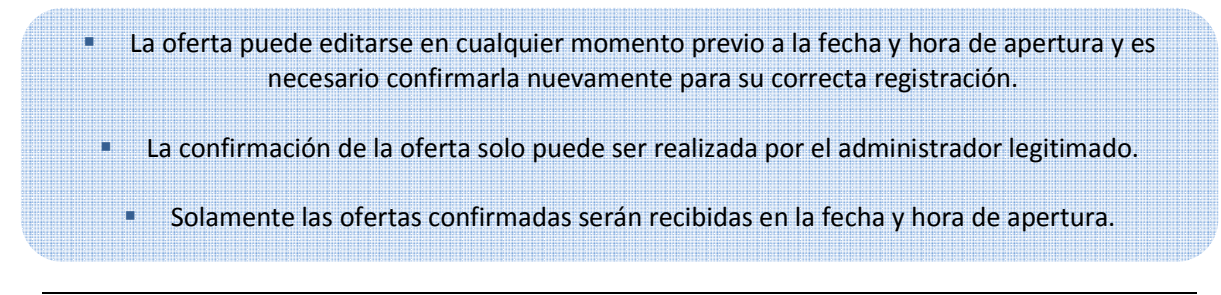